## **Method one**

## **1** Click on the three dots on the right hand side of the email

Bioplastics and plastic recycling patent growth / Unilever Q3 net sales rise but cost inflation continues / Zero-waste beauty promise amongst Indies / Shiseido, L'Oréal and LG H&H cosmetic science round-up

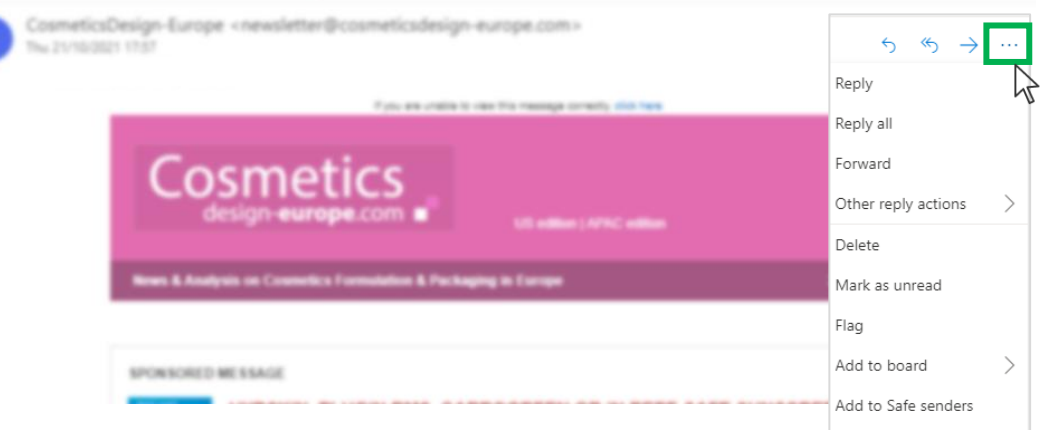

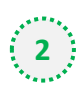

#### $\left( \begin{array}{c} 2 \end{array} \right)$  Select 'Add to safe senders'

Bioplastics and plastic recycling patent growth / Unilever Q3 net sales rise but cost inflation continues / Zero-waste beauty promise amongst Indies / Shiseido, L'Oréal and LG H&H cosmetic science round-up

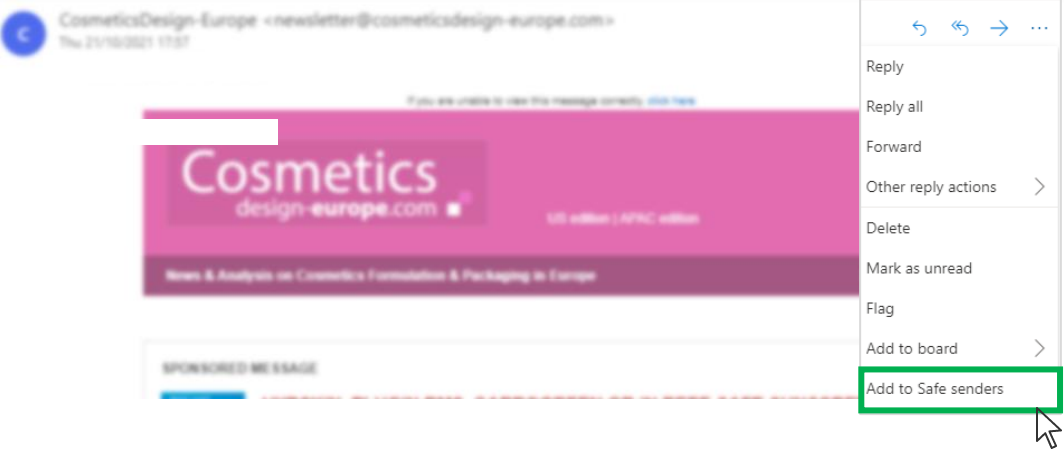

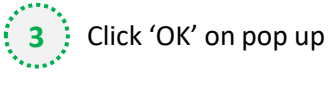

Add newsletter@cosmeticsdesigneurope.com to the safe senders list?

Messages from newsletter@cosmeticsdesigneurope.com will not be marked as junk.

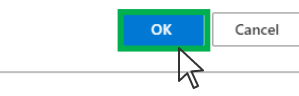

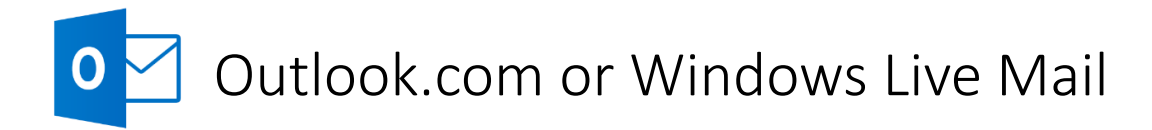

## **Method two**

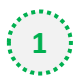

**2**

**1** Click on the cog icon (Settings Menu) located on the top right and choose 'View all Outlook Settings'

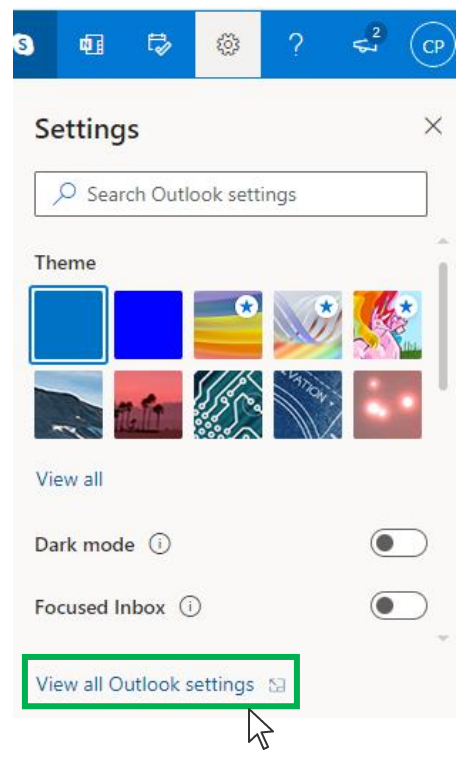

On the menu located on the left hand side, select 'Junk email' (under Email) and click +Add under 'Safe senders and domains'

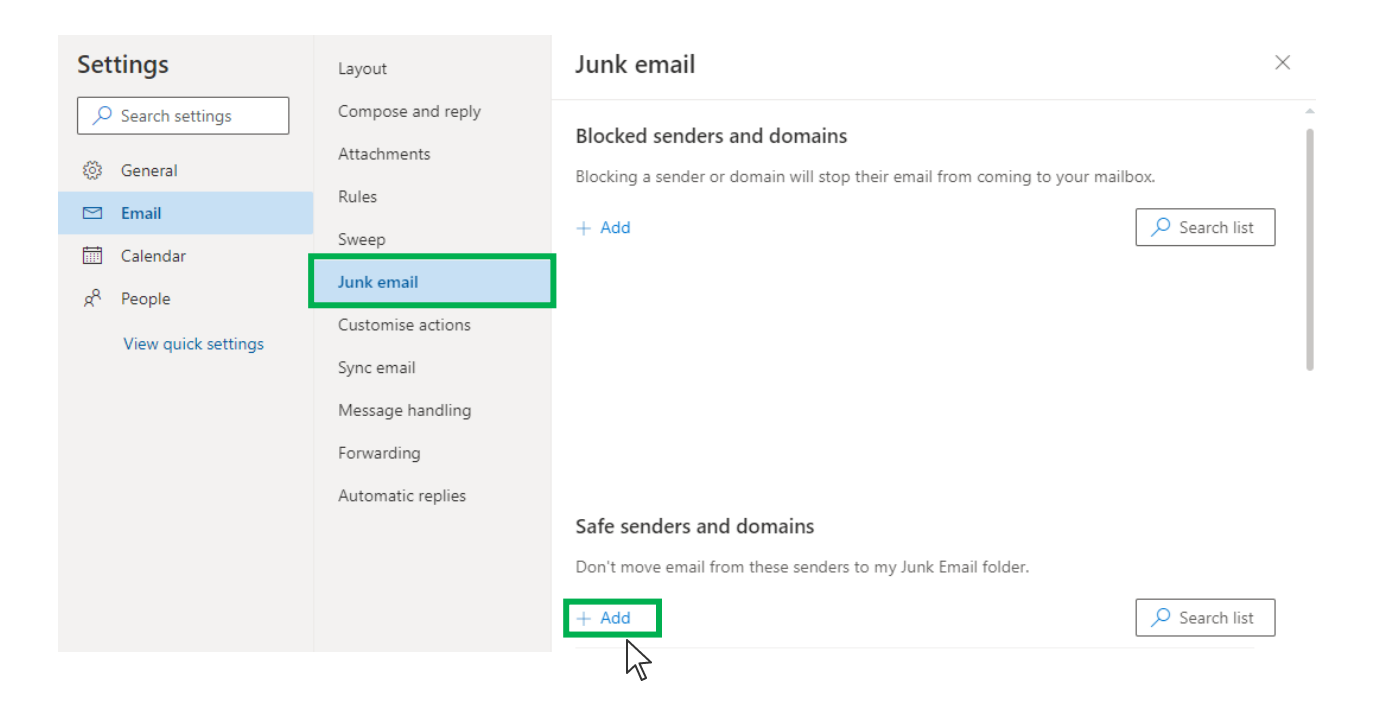

# Outlook.com or Windows Live Mail

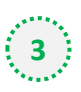

 $\bf{O}$ 

#### Type '**newsletter@cosmeticsdesign-europe.com**' into the text box and click enter to add us to your safe senders list

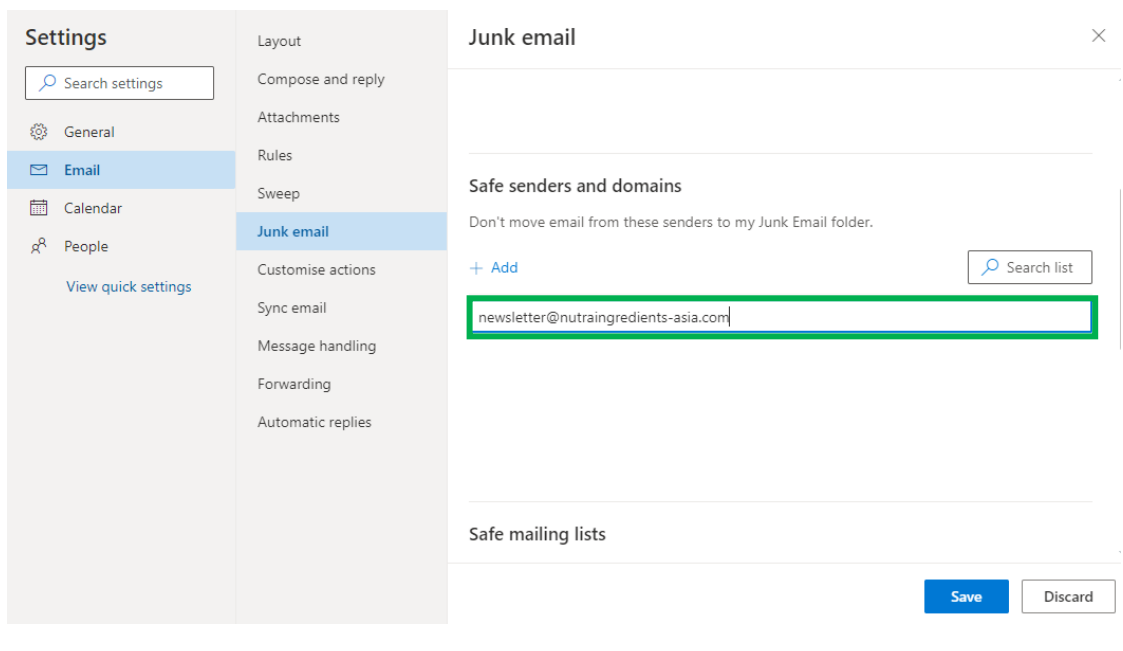

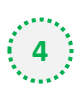

## **Press 'Save' at the bottom of the page to complete the process**

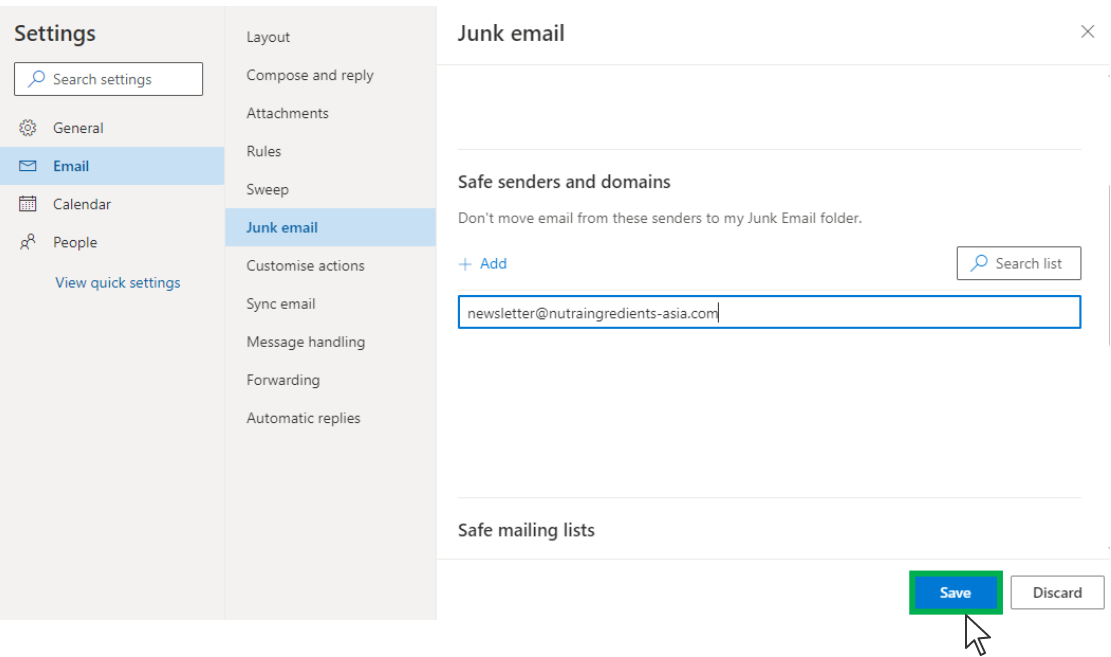